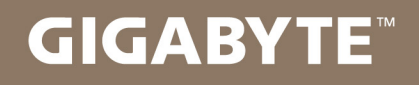

# U2142

# **USER'S MANUAL**

使

用

手

• English

 $V1.0$ 

冊

#### **Congratulations on your purchase of the GIGABYTE Notebook.**

This manual will help you to get started with setting up your notebook. The final product configuration depends on the model at the point of your purchase. GIGABYTE reserves the right to amend without prior notice. For more detailed information, please visit our website at www.gigabyte.com

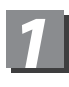

### **Using GIGABYTE Notebook for the First Time**

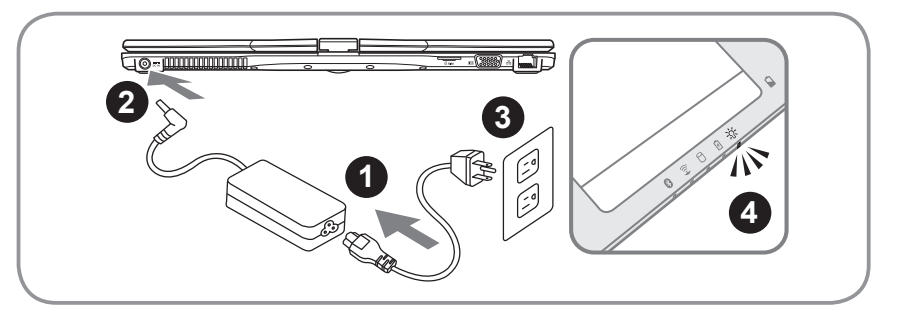

- 1 Connect the power cord to the AC adapter.
- 2 Connect the AC adapter to the DC-in jack on the right side of the notebook.
- 3 Connect the power cord to the power outlet.
- 4 While the Battery Indicator lights on, press the Power Button to turn on the Notebook.

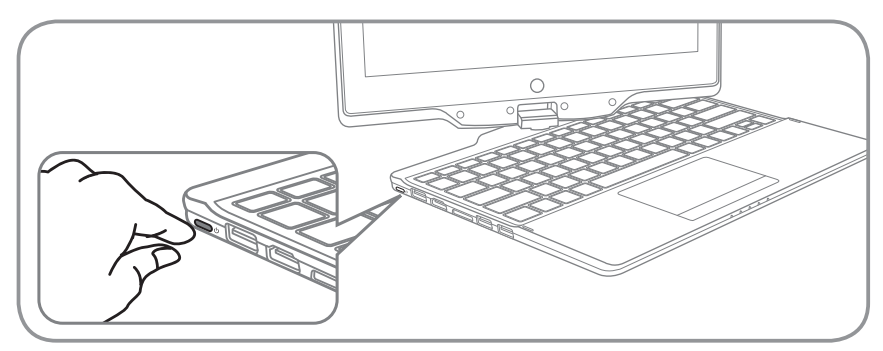

#### **Switching on the Power**

After you turn on the U2142 for the very first time, do not turn it off until the operating system has been configured. Please note that the volume for the audio will not function until Windows® Setup has completed.

#### **Booting Up the U2142 for the First Time**

Depending on your configuration, the Microsoft® Windows® Boot Screen will be the first screen that you will see as the notebook starts up. Follow the on-screen prompts and instructions and enter your personal information to complete the setup of the Windows<sup>®</sup> Operating System.

# *2* **Your GIGABYTE Notebook Tour**

#### **Panoramic View**

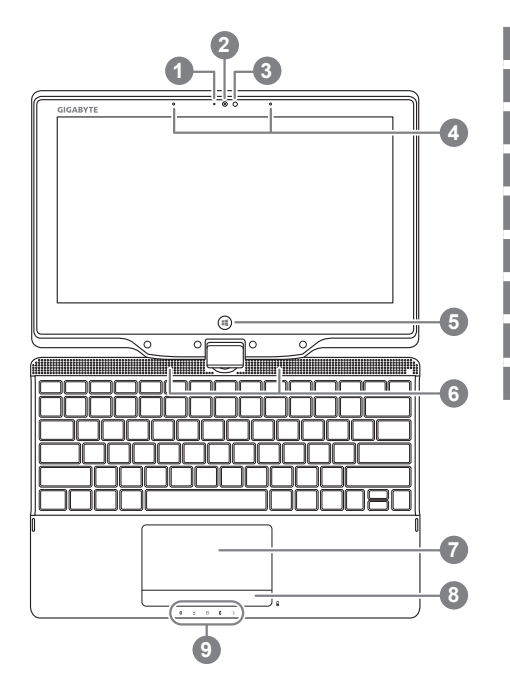

- Webcam Indicator 2 Webcam 3 Light Sensor 4 Microphone 5 Windows Button <sup>0</sup> 6 Speakers 7 TouchPad 8 Battery Indicator Button <sup>®</sup> 9 LED Indicators <sup>®</sup> **O** Back to Windows 8 Style UI Mode. **Press the right button of touchpad to**
- check the remaining battery power in power off mode.
- **6 a** Bluetooth Status LED
	- $\widehat{\mathbb{R}}$ Wireless LAN Status LED
	- **A** HDD Status LED
	- Battery Status LED 0
	- **Bower Status LED**

**Left View**

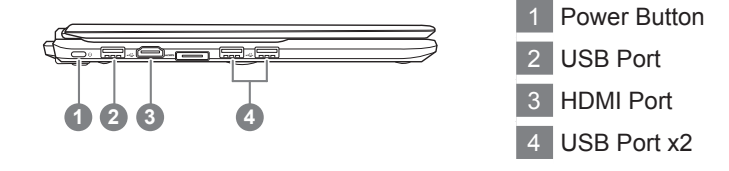

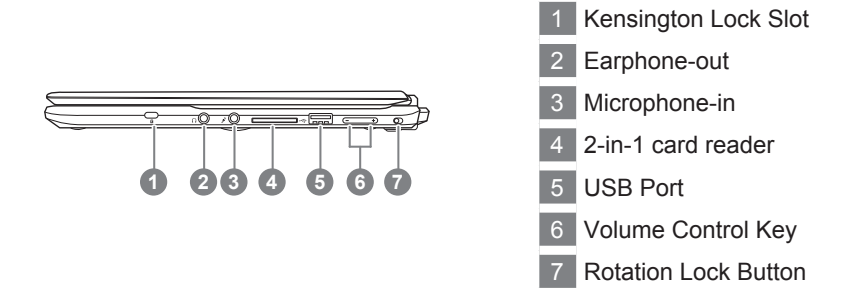

**Rear View**

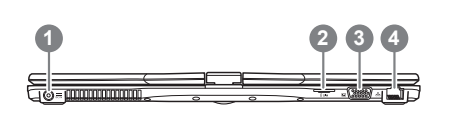

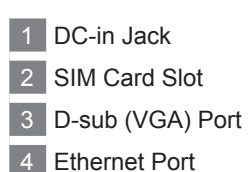

#### **Base View**

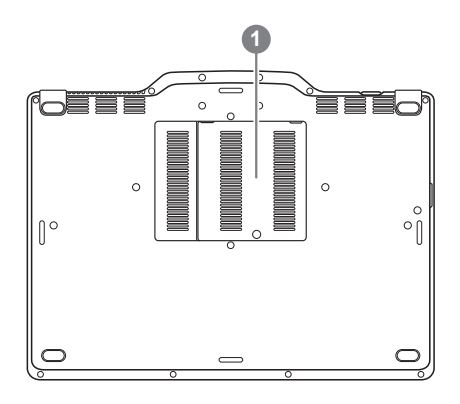

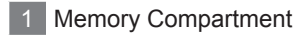

## *3* **Hotkeys**

The computer employs hotkeys or key combinations to access most of the computer's controls like screen brightness and volume output. To activate hotkeys, press and hold the <Fn> key before pressing the other key in the hotkey combination.

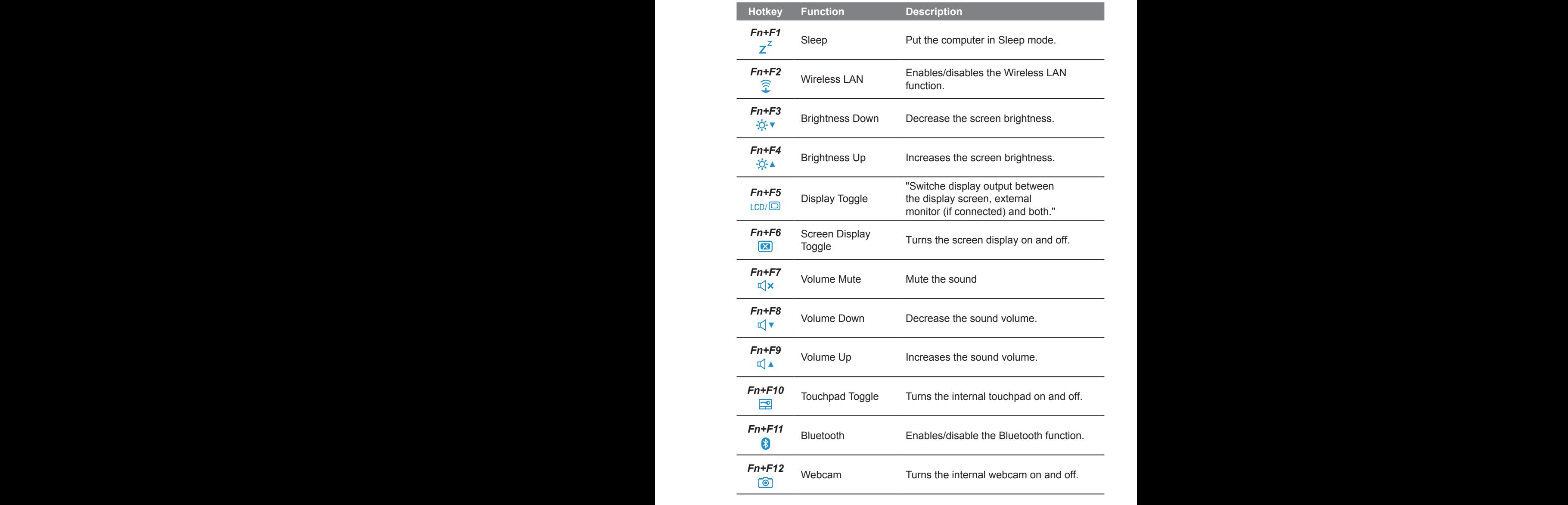

## *4* **Use your U2142 as a Tablet PC**

The screen of U2142 is convertible to simulate a Tablet PC. Follow the Steps touse this function:

- 1. Open the lid (the screen display of U2142.)
- 2. On the top center above the keyboard is the pivot connecting the display panel to the bottom case. There Is a sign
- 3. Follow the sign to turn the screen clockwise up to 180 degree so that the screen is facing out.

- 4. Lay the turned screen down into the flat position. The keyboard will be covered by the display. Use the stylus or simply touch the screen to operate U2142 as a Tablet PC.
- 5. When done with Tablet PC. Reverse the screen to 90 degree, turn counter-clockwise set U2142 back to original position.

#### **Attention :**

Please note that the screen can only rotate at 180 degree Clockwise. Be sure to turn the screen according to the sign. Forcing the screen to turn at the wrong angle will cause serious damage to the U2142.

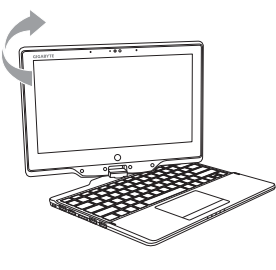

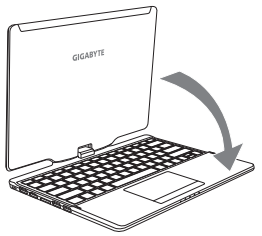

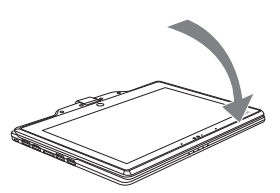

## *5* **Appendix**

#### **■ Warranty & Service:**

Warranty and service and related information please refer to the warranty card or GIGABYTE service website as the below link: http://www.gigabyte.com/support-downloads/technical-support.aspx

#### **■ FAQ:**

FAQ (Frequent Asked Questions) please refer to the below link: http://www.gigabyte.com/support-downloads/faq.aspx